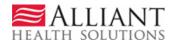

# Upload Files for Utilization and Compliance Reviews

## Description

Providers are required to submit member records and other documents requested by Alliant for Utilization and Compliance Reviews (UCR). Providers may submit this information by uploading the records/documentation via the Georgia Web Portal/*Medical Review Portal*. When a provider logs into the portal, the provider ID from the web portal session is validated against existing UCR reviews to ensure that there is a current review associated with the Provider ID, and the review has not 'officially' started.

As with other file uploads/attachments via the *Medical Review Portal*, the following general attachment rules apply:

- Files up to **20 MB in size** may be attached. If the file is very large, the file may need to be split.
- The following file types may be attached: TXT, DOC, DOCX, PDF, TIF, TIFF, EXCEL, JPG, JPEG, and JPE. When possible, it is recommended to attach PDF files.
- Do not include the following symbols in the file name: / \ # < > ' ".
- Do not include periods in the file name, except before the file type (as in .PDF).
- Multiple files may be attached but each file must be attached separately.
- If more than one file is attached to the same review or member, the file names must be different. Also, each file attached to a member should only include information for that specific member.

#### **IMPORTANT NOTE:**

 If you have questions about the upload process, please send your question via 'Contact Us' on the portal/Medical Review Portal. Select the 'Contact For' type – Utilization and Compliance Review Audit.

## **Instructions**

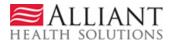

1. Log into the portal.

Attach Documentation to MedGuard Review

2. On the Secure Home page, click the Prior Authorization tab and then click Medical Review Portal.

| [Refresh session ] You have approximately 16 minutes until your session will expire.                                               | Tuesday, September 14, 2021 |
|----------------------------------------------------------------------------------------------------|-----------------------------|
| Home   Contact Information   Member Information   Provider Information   Provider Enrollment   Nurse Aide/Medication Aide   EE     | )I   Pharmacy   HFRD        |
| Account   Providers   Training   Claims   Eligibility   Presumptive Activations   Health Check   Prior Authorization   Reports   1 | Trade Files                 |
| Home Search Prior Authorization Submit/View Medical Review Portal Waiver Case Manager PA Search                                    |                             |

3. On Workspace page, under Upload Documents and Submission of non-PA Files, click the Utilization and Compliance Review link to open the attachment page.

| Г | Upload Documents and Submissions of non-PA Files                                                                        |
|---|----------------------------------------------------------------------------------------------------|
|   | Requested SURS Records - Use this link to submit SURS records requested by Alliant Health Solutions.                    |
|   | Utilization and Compliance Review - Use this link to submit information related to utiliziation and compliance reviews. |

Figure 1

4. The attachment page opens and contains a list all the members selected for review with claims associated with provider's ID.

Providers may submt medical records and other documentation requested by electronically attaching the documents to the member or to the review if the Utilization and Compliance Review currently exists in the MedQuard Review System. Attachments are not allowed if the review is completed. Member record attachments are not allowed after the Last Day to Attach date. To attach documents to a member, first select the member ID and then use Create An Attachment to attach a file or files. Records attached to a member should ONLY relate to that one Member. To attach other documents (not member records) to the Review, do not select a member. First, select an attachment category and then attach the document. For all attachments, the following symbols should not be included as part of the document name: \7, #, <, <, \*, \*.

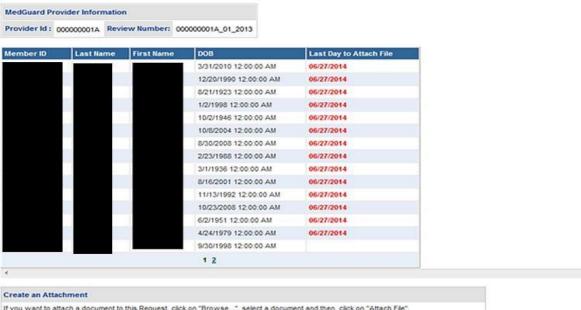

| Create an Attachment                                       |                                   |                                 |
|------------------------------------------------------------|-----------------------------------|---------------------------------|
| If you want to attach a document to this Request, click of | on "Browse", select a document an | d then, click on "Attach File". |
|                                                            |                                   | Browse Attach File              |
| Select Category of file to be attached :                   | •                                 |                                 |

Figure 2

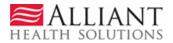

5. The member list also shows (in red) the 'Last Day to Attach File'. This is the last day that a **member** record can be attached via the portal upload process.

NOTE: If the last day to attach has expired or the last date to attach is missing, it means member record attachments are not allowed for that member. (Other documents may still be attached to the review as a whole. Refer to Upload a Document to the Review on page 4).

### **Upload a Member Record:**

Each member record is uploaded to a specific member.

Follow these steps to attach a member record to a member associated with the review:

- 1. First, select the member by clicking the member's Medicaid ID (underlined in blue).
- 2. Once selected, the member's information displays below the member list. Check to be sure that the correct member was selected.
- 3. Also, when the member is selected, the system defaults the category of attachment to *Member Record* (see screen shot below, highlighted in yellow). The **only attachment type applicable for a member is a member record**.

| Review Number :      | Chrise Bautions Start Batter                 | 711 10011     | Chim Deview Ford Dates               | 0.000.004.0 |
|----------------------|----------------------------------------------|---------------|--------------------------------------|-------------|
| Review Number :      | Claim Review Start Date:                     | //1/2011      | Claim Review End Date :              | 6/30/2012   |
| Member ID :          | Name :                                       |               | DOB:                                 | 10/23/2008  |
| ,                    |                                              |               |                                      |             |
|                      |                                              |               |                                      |             |
| Create an Attachment |                                              |               |                                      |             |
|                      | ent to this Request, click on "Browse", sele | ect a documen | it and then, click on "Attach File". |             |
| Create an Attachment | ent to this Request, click on "Browse", sele | ect a documen | t and then, click on "Attach File".  |             |

Figure 3

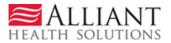

- 4. Next, under **Create an Attachment**, click **Browse** to find the member record file in your file directory.
- 5. Once the file is found, select and open the file. The filename will appear in the Select File box.

| If you want to attach a document to thi  | s Request, click on "Browse", select a docume | nt and then, click on "Attach File". |
|------------------------------------------|-----------------------------------------------|--------------------------------------|
| X:\Attachment Test Docs\Test Member      | Browse Attach File                            |                                      |
| Select Category of file to be attached : | Member Record 👻                               |                                      |

- 6. Click Attach File. The member record is attached and displays in the Attached Files table.
- 7. To attach another file for the same member, click **Browse** again and follow the same process.
- 8. To attach a member record for a different member, select a different Medicaid ID and follow the same attachment process.

#### **Upload a Document to the Review:**

Non-Member records are attached to the review as a whole. The 'Last Day to Attach' **does not apply to non-member records.** 

Follow these steps to attach documents (excluding member records) to a review:

1. **Do not select** a Member Medicaid ID number. Instead, go to the bottom of the page and select the category of attachment from the category drop list.

| Create an Attachment                     |                                                                                                    |                                   |
|------------------------------------------|----------------------------------------------------------------------------------------------------|-----------------------------------|
| If you want to attach a document to thi  | s Request, click on "Browse", select a document a                                                    | and then, click on "Attach File". |
|                                          |                                                                                                    | Browse Attach File                |
| Select Category of file to be attached : | -                                                                                                    |                                   |
|                                          | Administrative Review Records<br>Corrective Action Plan<br>Federal Exclusion List<br>Other Documents |                                   |

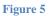

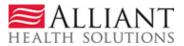

- 2. Next, under **Create an Attachment**, click **Browse** to find the file in the directory.
- 3. Select and open the file.
- 4. The filename will appear in the **Select File** box.

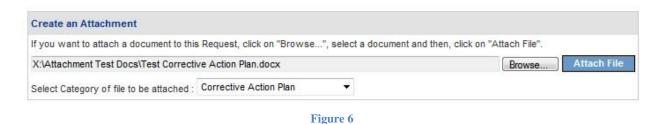

5. Click Attach File. The document is attached and displays in the Attached Files table.

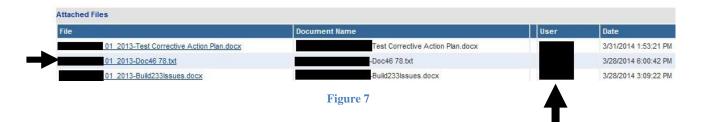

- 6. To attach another file for the same attachment category, click **Browse** again and follow the same process.
- 7. To attach a file for a different attachment category, select a different attachment type and then attach the file.